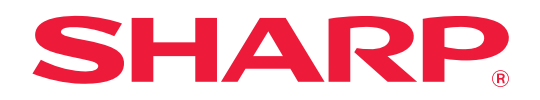

# **AirPrint-handbok**

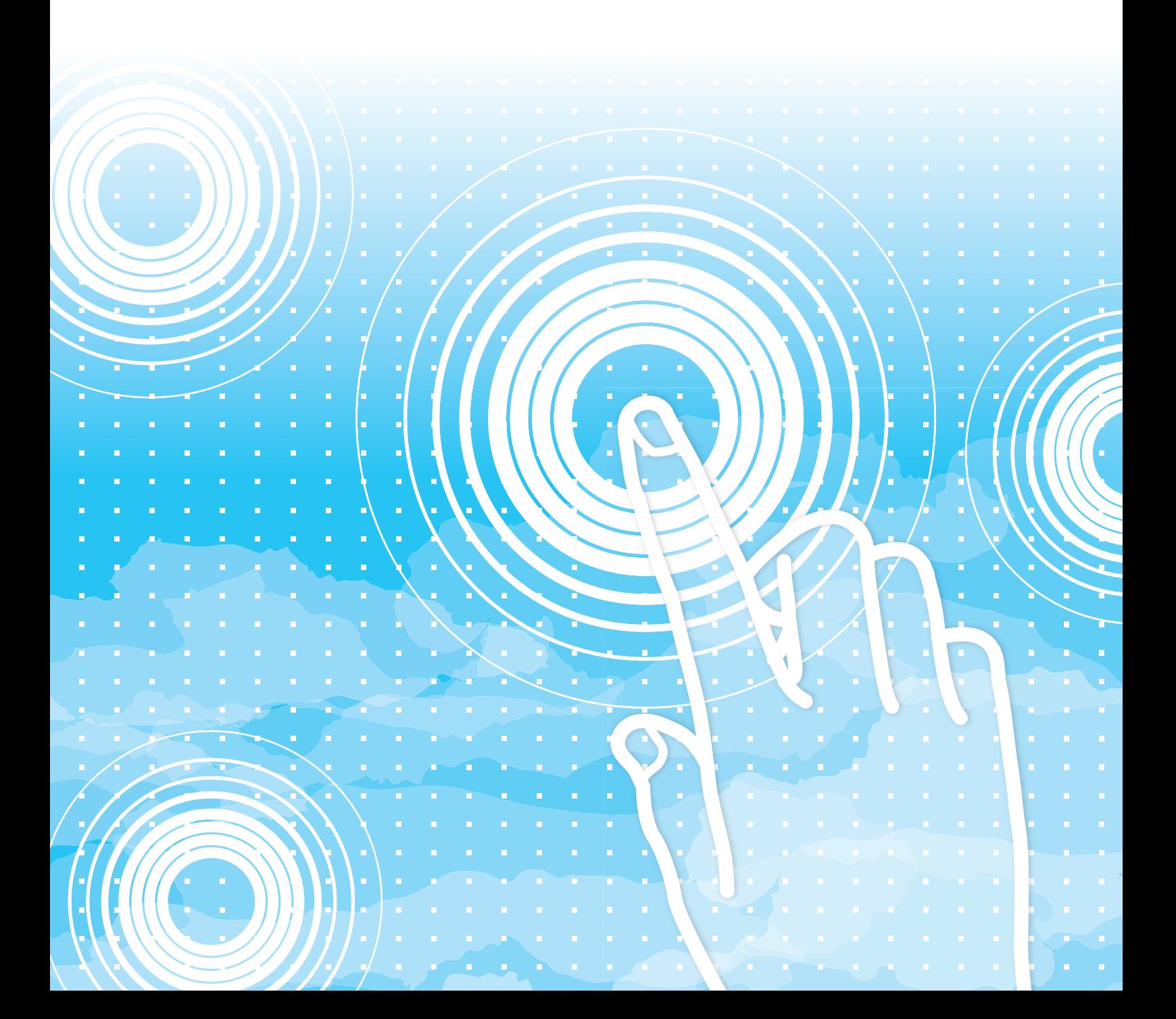

## **INNEHÅLLSFÖRTECKNING**

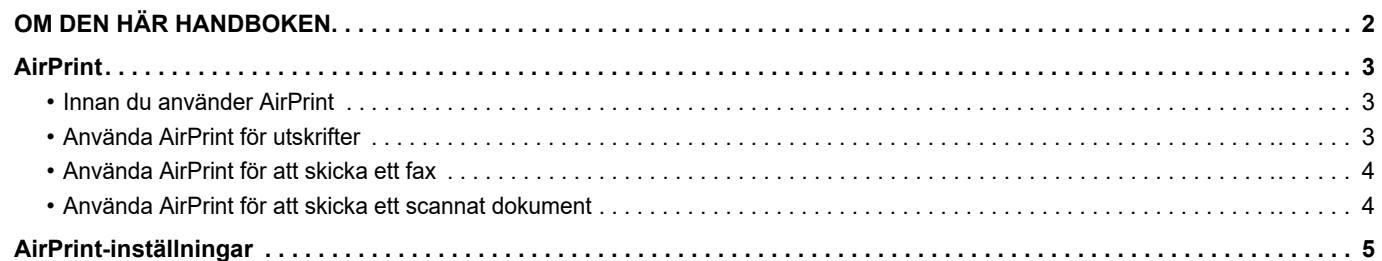

## <span id="page-1-0"></span>**OM DEN HÄR HANDBOKEN**

Den här handboken beskriver hur du använder AirPrint.

#### **Observera**

- När modellnamnet xx-xxxxx anges i handboken ska du ersätta det med namnet på din modell.
- Den här handboken innehåller inte detaljerade beskrivningar av maskinens funktioner. Information om namnen och funktionerna som visas i den här handboken finns i användarhandboken.
- Stor möda har lagts ned på att sammanställa den här handboken. Om du har synpunkter på eller frågor om handboken ska du kontakta återförsäljaren eller närmaste auktoriserade servicerepresentant.
- Produkten har genomgått strikta kvalitetskontroller och inspektioner. I händelse av att en defekt eller annat problem upptäcks ska du kontakta återförsäljaren eller närmaste auktoriserade servicerepresentant.
- Förutom de fall som regleras enligt lag ansvarar SHARP ej för fel som uppstår vid användning av produkten eller dess tillbehör, eller för fel på grund av felaktig användning av produkten eller dess tillbehör, eller övriga fel eller för någon annan skada som kan ha uppstått på grund av användning av produkten.

#### **Varning**

- Återgivning, anpassning eller översättning av innehållet i handboken utan föregående skriftligt medgivande är förbjudet utom i de fall det tillåts enligt upphovsrättslagarna.
- All information i denna handbok kan ändras utan föregående meddelande.

#### **Illustrationer, kontrollpaneler och webbsidor i den här handboken**

Kringutrustningen är vanligtvis tillgänglig som tillbehör, men med vissa modeller ingår en del tillbehörsutrustning som standard. Vissa funktioner och procedurer förutsätter att andra apparater än de som nämns ovan är installerade. Detta kanske inte kan användas beroende på innehållet, modellen och kringutrustningarna som är installerade. Mer information finns i användarhandboken.

- Skärmarna, meddelandena och knappnamnen som visas i handboken kan skilja sig från de på den verkliga maskinen på grund av förbättringar och modifikationer av produkten.
- Illustrationerna och inställningsskärmarna i den här handboken är endast för referens och kan variera beroende på modell, installerade alternativ, inställningar som ändrats från standardläget samt land och region.
- Systeminställningarna samt inställningsmetoderna kan variera beroende på modell.
- Denna manual förutsätter att en fyrfärgsmaskin används. Det kan hända att vissa förklaringar inte gäller för en monokrom maskin.

## <span id="page-2-0"></span>**AirPrint**

Data kan väljas i program med stöd för AirPrint och skrivas ut, skickas som fax eller skannas på maskinen.

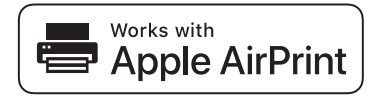

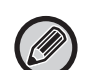

• Observera att stödet skiljer sig för macOS (Mac) och iOS (iPhone/iPad).

- macOS (Mac)
	- Det går att skriva ut/faxa/skicka med macOS via AirPrint på maskinen.
- iOS (iPhone/iPad)

Endast utskrift är tillgängligt i iOS via AirPrint på maskinen.

• En PS-expansionssats kan krävas för att använda AirPrint beroende på modellen.

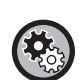

**Aktivera AirPrint**

I "Administratörsinställningar (administratör)" i "Webbsida" väljer du [Nätverksinställning] → [AirPrint-inställningar]. ► [AirPrint-inställningar \(sidan 5\)](#page-4-0)

### <span id="page-2-1"></span>**Innan du använder AirPrint**

Om du använder AirPrint med macOS måste du först registrera maskininformationen på din enhet. Avancerade inställningar krävs inte för att använda AirPrint med iOS. Aktivera AirPrint i maskinens inställningar och aktivera även AirPrint på din enhet.

- **(1) Klicka på [Skrivaren och scannrar] ([Skriva ut och scanna]) i Systeminställningar.**
- **(2) Klicka på knappen [+].**
- **(3) Markera maskinens namn i listan, välj [AirPrint] ([Säker AirPrint]) i drivrutinerna och klicka på [Lägg till].** Installationen startar och maskinen kan användas med AirPrint.

## <span id="page-2-2"></span>**Använda AirPrint för utskrifter**

Utskriftsproceduren varierar beroende på vilket program som används. Proceduren för att skriva ut en webbsida som visas i iOS-versionen av Safari beskrivs nedan som exempel.

**(1) Öppna sidan som du vill skriva ut i Safari.**

Öppna sidan som du vill skriva ut med kommandona i Safari.

- **(2)** Tryck på  $\overline{|\cdot|}$ .
- **(3) Tryck på [Skriv ut].**

Menyn visas. Tryck på [Skriv ut].

**(4) Välj skrivare.**

AirPrint-kompatibla skrivare som finns i samma nätverk som enheten visas. Välj maskin.

#### **(5) Välj utskriftsinställningar och tryck på [Skriv ut].**

Ange antal kopior och andra inställningar efter behov och tryck på [Skriv ut].

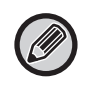

• Funktionerna som kan användas vid utskrift med AirPrint varierar beroende på operativsystemet och programmet.

• Om du vill skriva ut med AirPrint när maskinens funktion för användarautentisering används ska du inaktivera [Inakt. utskr.

obeh. anv.] i "Systeminställningar (administratör)" → [Användarkontroll].

## <span id="page-3-1"></span>**Använda AirPrint för att skicka ett fax**

Du kan skicka en fil som skapats i ett AirPrint-kompatibelt program som ett fax via maskinen.

Skickningsproceduren varierar beroende på vilket program som används.

Läs bruksanvisningen till programmet för att få information om hur du skickar en fil via fax. Som exempel beskrivs överföringsproceduren i macOS.

- **(1) Öppna den fil som du vill skicka.**
- **(2) Välj [Skriv ut] från menyn [Fil] i programmet.**
- **(3) Välj maskin fax i [Skrivare].**
- **(4) Ange faxnumret i adressen. När du är klar med alla inställningar klickar du på [Fax].** Faxöverföringen startar.

Du kan inte skicka fax med AirPrint när maskinens funktion för användarautentisering är aktiverad. Inaktivera funktionen för användarautentisering när du vill skicka fax med AirPrint.

## <span id="page-3-0"></span>**Använda AirPrint för att skicka ett scannat dokument**

Du kan scanna ett dokument på maskinen genom att använda ett AirPrint-kompatibelt program och sedan skicka det scannade dokumentet till en enhet.

Skickningsproceduren varierar beroende på vilket program som används.

Läs bruksanvisningen till programmet för att få information om hur du skickar ett scannat dokument. Som exempel beskrivs här scanningsproceduren i macOS.

- **(1) Lägg i originalet.**
- **(2) Klicka på [Skrivare och skanner] ([Skrivare och skanner]) i Systeminställningar.**
- **(3) Markera maskinen i listan "Skrivare", klicka på [Scanna] och sedan på [Öppna scanner].**
- **(4) När du är klar med alla inställningar klickar du på [Scanna].** Scanningen startar.

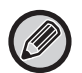

• Om du vill använda AirPrint för att skicka en skanning kan du använda Scan sänd när kopierings- eller skanningsskärmen visas.

• När maskinens funktion för användarautentisering används behandlas en bild som skannats med AirPrint som ett ogiltigt användarjobb.

## <span id="page-4-0"></span>**AirPrint-inställningar**

 $\bigcirc$ 

Om du vill använda AirPrint när maskinens funktion för användarautentisering är aktiverad ska du inaktivera [Inakt. utskr. obeh. anv.] i "Systeminställningar (administratör)" → [Användarkontroll].

### **AirPrint-inställningar**

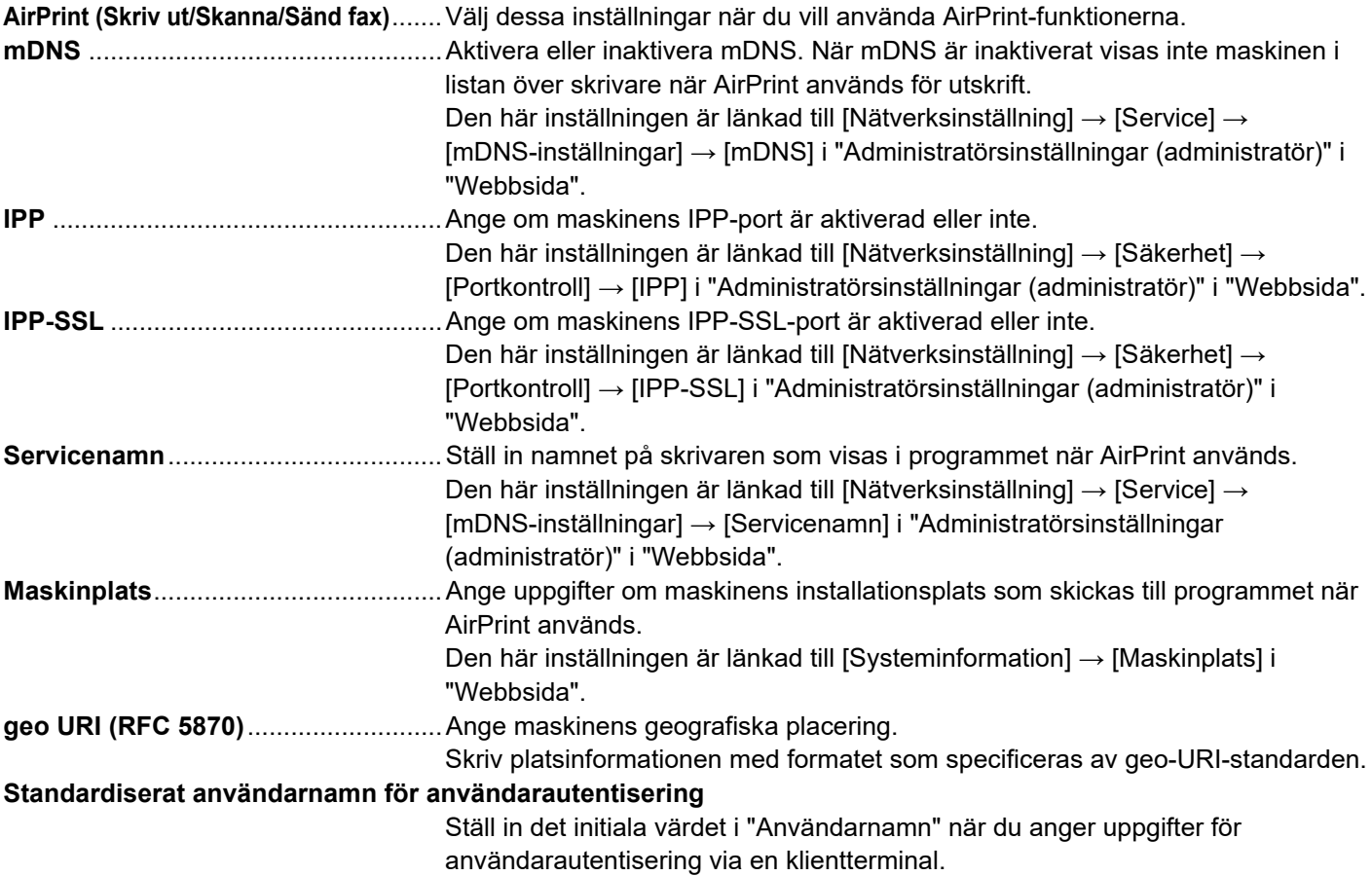

### **IPP-autentisering**

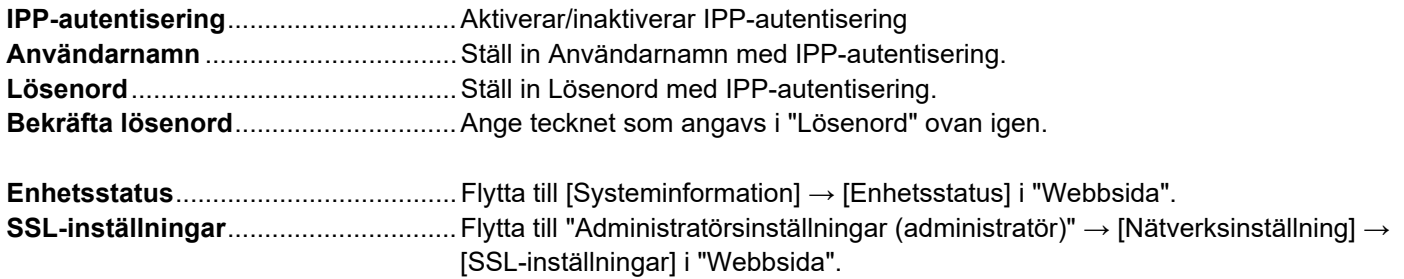

### **Firmware Ver.**

Information om maskinens inbyggda programvara visas.

- 
- **1 1 Example 20 <b>Klicka på [AirPrint-inställningar] i menyområdet.**<br> **1 Example 20 <b>Klicka på** [AirPrint-inställningar] i menyområdet.
	- **Direkt Print**
	- AirPrint-inställningar • AirPrint-inställningar
	- Utskriftsinställningar för Google moln
	- LDAP
	- Anslutningstest

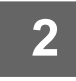

#### **2 Ange informationen som krävs i "mDNS", "IPP", "IPP-SSL" och "Servicenamn".**

Fönstret "AirPrint-inställningar" visas.

När IPP-autentisering används ska du även ange alla inställningar för IPP-autentisering.

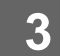

## **3 När alla poster har fyllts i klickar du på [Spara].**

AirPrint och AirPrint-logotypen är varumärken som tillhör Apple Inc.

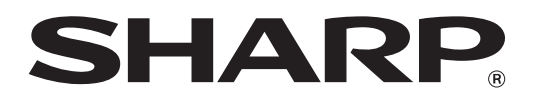

**SHARP CORPORATION**